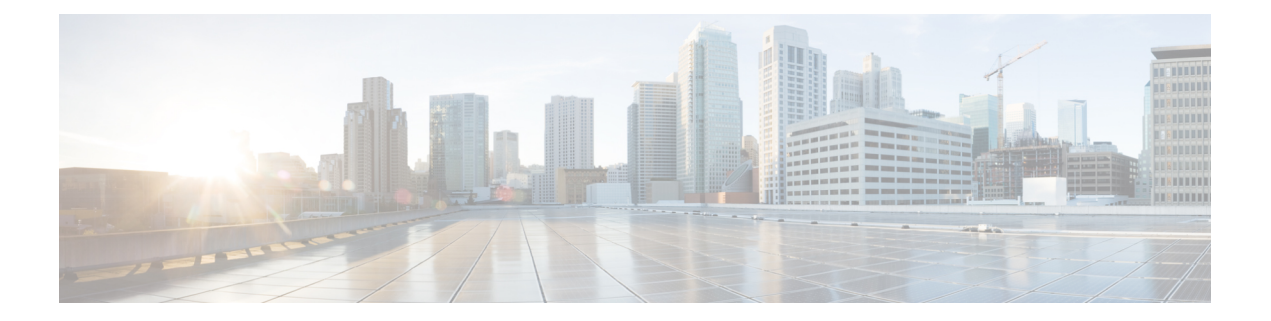

# **Connecter l'appliance à un proxy Cisco Cloud Web Security**

Cette rubrique contient les sections suivantes :

- Comment configurer et utiliser les fonctionnalités en mode Cloud Connector , on page 1
- Déploiement en mode Cloud Connector , on page 2
- Configuration de Cloud Connector, on page 2
- Contrôle de l'accès au Web à l'aide des groupes de répertoires dans le nuage, on page 5
- Contournement du serveur proxy dans le nuage, on page 6
- Prise en charge partielle de FTP et HTTPS en mode Cloud Connector , on page 6
- Prévention de la perte de données sécurisées, on page 7
- Affichage des noms d'utilisateurs et de groupes et des adresses IP , on page 7
- Abonnement aux journaux Cloud Connector, on page 7
- Profils d'identification et authentification avec Cloud Web Security Connector , on page 7

# **Comment configurer et utiliser les fonctionnalités en mode Cloud Connector**

L'utilisation des fonctionnalités incluses dans le sous-ensemble Cloud Connector est la même qu'en mode standard, sauf indication contraire. Voir Comparaison des modes de [fonctionnement](wsa-userguide-14-5_chapter2.pdf#nameddest=unique_21) pour de plus amples informations.

Cette rubrique contient desliens vers des emplacements de cette documentation qui fournissent desinformations sur quelques-unes des principales fonctionnalités de Secure Web Appliance communes au mode standard et au mode Cloud Web Security Connector. À l'exception des paramètres de configuration de Cloud Connector et des informations sur l'envoi de groupes d'annuaires dans le nuage, les informations pertinentes se trouvent dans d'autres sections du document.

Cette rubrique contient des informations sur la configuration de Cloud Web Security Connector qui ne s'appliquent pas au mode standard.

Ce document ne contient pas d'informations sur le produit Cisco Cloud Web Security. La documentation relative à Cloud Connector est disponible à l'adresse suivante : <http://www.cisco.com/c/en/us/support/security/cloud-web-security/tsd-products-support-series-home.html>

## **Déploiement en mode Cloud Connector**

Lors de la configuration initiale de l'appliance, vous pouvez choisir de la déployer en mode Cloud Connector ou en mode standard. Vous pouvez également exécuter l'Assistant de configuration du système sur une appliance qui est actuellement déployée en mode standard pour la redéployer en mode Cloud Connector, si vous disposez des licences requises. L'exécution de l'Assistant de configuration du système remplace vos configurations existantes et supprime toutes les données existantes.

Le déploiement de l'appliance est identique en mode standard et en mode Cloud Security, sauf que les services de proxy Web et les services de supervision du trafic de la couche 4 ne sont pas disponibles en mode Cloud Web Security Connector.

Vous pouvez déployer Cloud Web Security Connector en mode de transfert explicite ou en mode transparent.

Pour modifier les paramètres de Cloud Connector après la configuration initiale, sélectionnez **Network** > **Cloud Connector** (Réseau > Cloud Connector).

#### **Thèmes connexes**

• Connexion, installation et [configuration](wsa-userguide-14-5_chapter2.pdf#nameddest=unique_17)

## **Configuration de Cloud Connector**

#### **Before you begin**

Voir [Activation](wsa-userguide-14-5_chapter1.pdf#nameddest=unique_7) de l'accès à l'interface Web sur les appliances virtuelles.

**Étape 1** Accédez à l'Interface Web de Secure Web Appliance :

Saisissez l'adresse IPv4 de Secure Web Appliance dans un navigateur Internet.

La première fois que vous exécutez l'Assistant de configuration du système, utilisez l'adresse IPv4 par défaut :

https://192.168.42.42:8443

-ou-

http://192.168.42.42:8080

192.168.42.42 étant l'adresse IPv4 par défaut, 8080 le paramètre du port d'administration par défaut pour HTTP et 8443 le port d'administration par défaut pour HTTPS.

- **Étape 2** Sélectionnez**System Administration > System Setup Wizard**(Administration système >Assistant de configuration du système).
- **Étape 3** Acceptez les conditions du contrat de licence.
- **Étape 4** Cliquez sur **Start Setup** (Commencer la configuration).
- **Étape 5** Configurez les paramètres système :

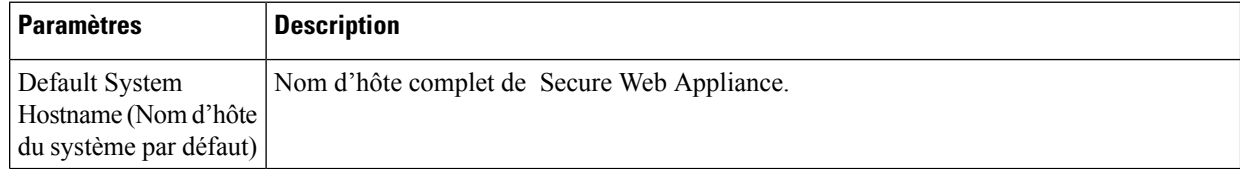

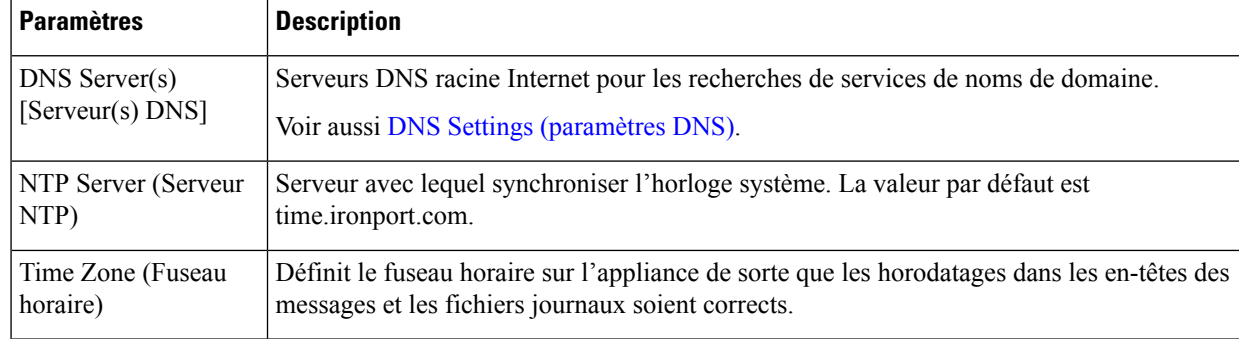

### **Étape 6** Sélectionnez **Cloud Web Security Connector** pour le mode de l'appliance.

**Étape 7** Configurez les paramètres du Cloud Connector :

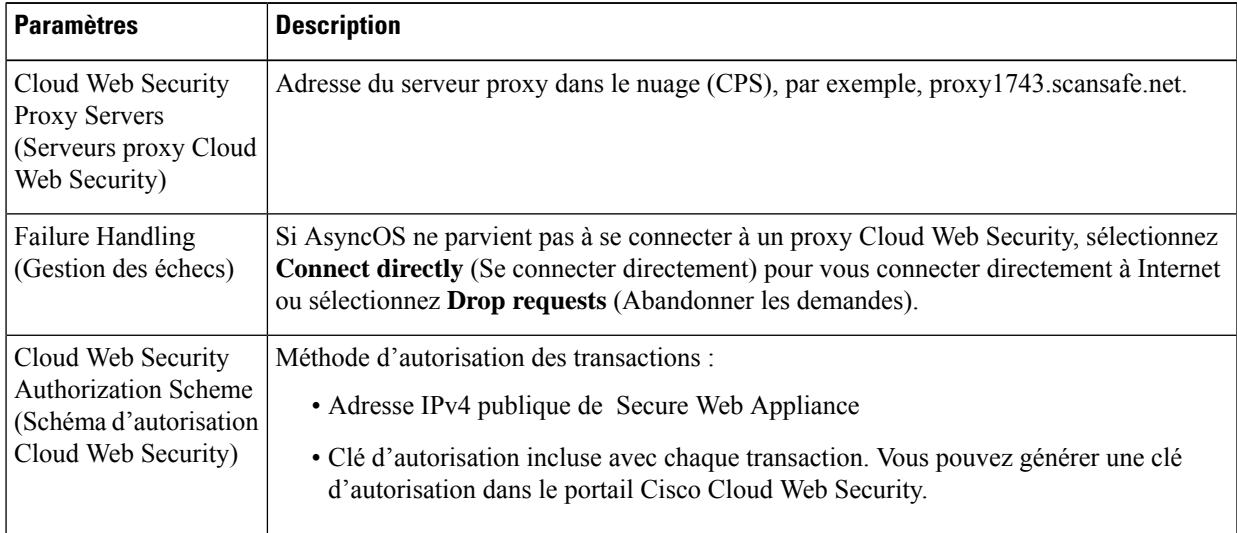

### **Étape 8** Configurez le câblage et les interfaces réseau :

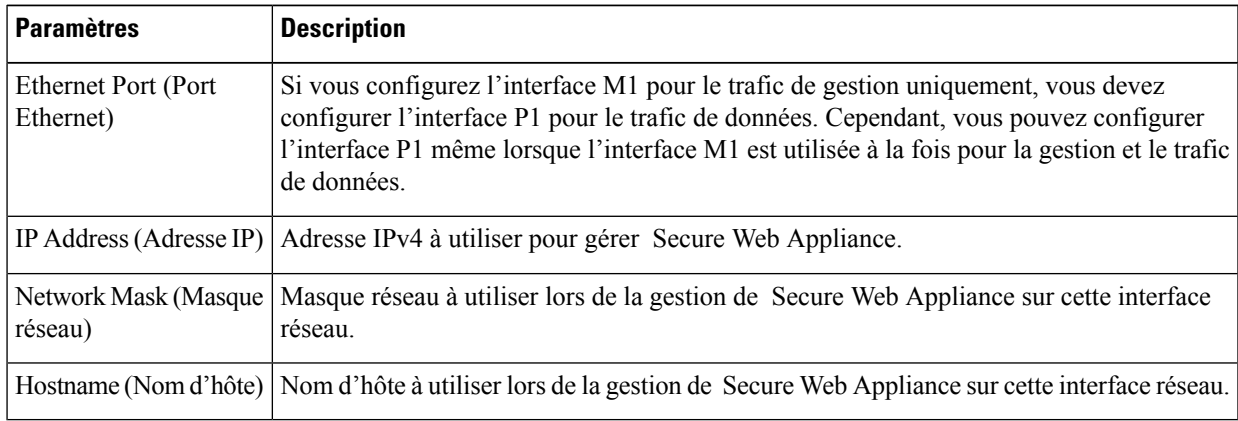

**Étape 9** Configurez les voies de routage pour le trafic de gestion et de données :

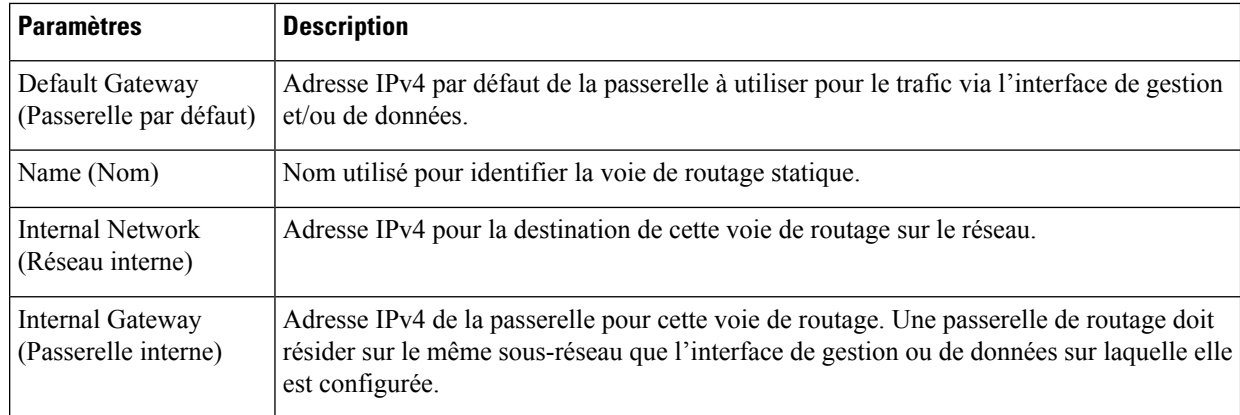

### **Étape 10** Configurez les paramètres de connexion transparents :

Par défaut, le Cloud Connector est déployé en mode transparent, ce qui nécessite une connexion à un commutateur de couche 4 ou à un routeur WCCP version 2. **Note**

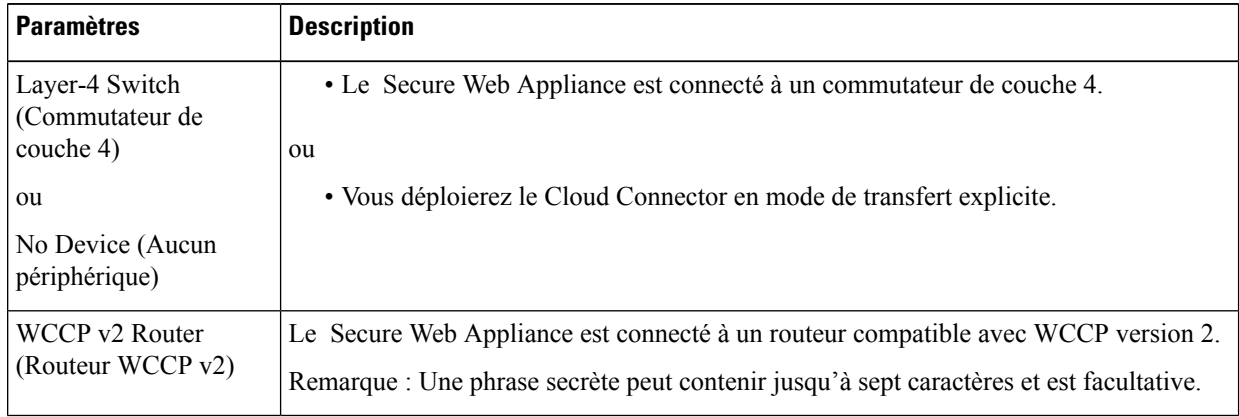

### **Étape 11** Configurez les paramètres d'administration :

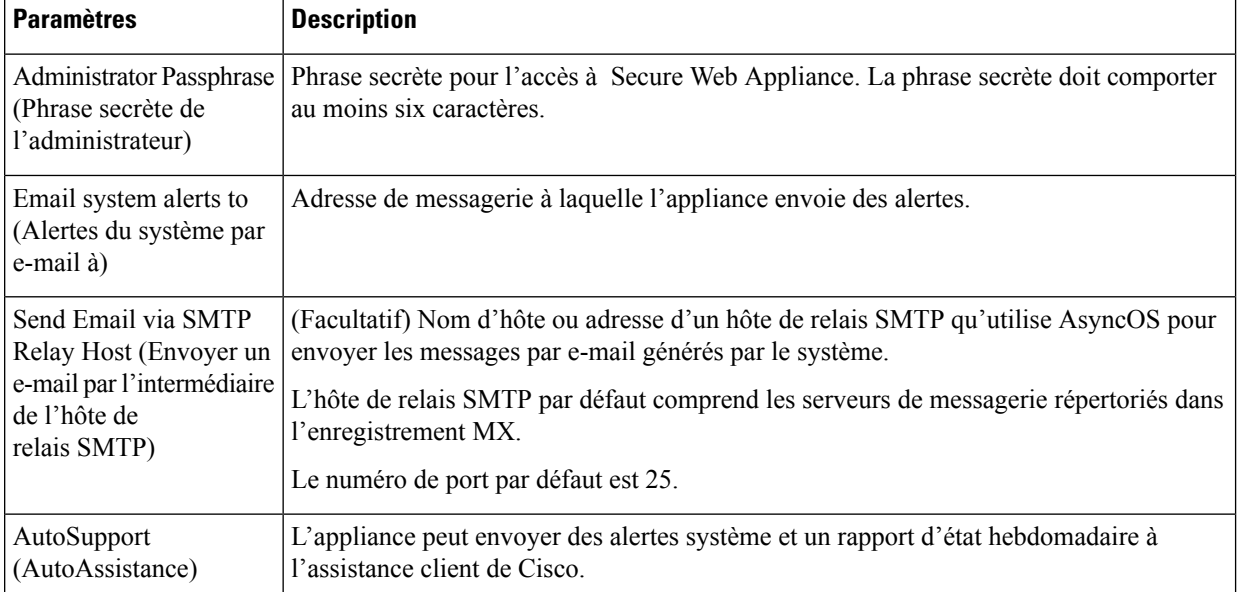

### **Étape 12** Passez en revue et installez :

Ш

- a) Passez en revue l'installation.
- b) Cliquez sur **Previous** (Précédent) pour revenir en arrière et apporter des modifications.
- c) Cliquez sur **Install This Configuration** (Installer cette configuration) pour continuer avec les informations que vous avez fournies.

### **What to do next**

### **Thèmes connexes**

- Prévention de la perte de données sécurisées, on page 7
- [Interfaces](wsa-userguide-14-5_chapter2.pdf#nameddest=unique_50) réseau
- [Configuration](wsa-userguide-14-5_chapter2.pdf#nameddest=unique_52) des routages de trafic TCP/IP
- [Configuration](wsa-userguide-14-5_chapter2.pdf#nameddest=unique_34) de la redirection transparente
- [Gestion](wsa-userguide-14-5_chapter26.pdf#nameddest=unique_102) des alertes
- [Configuration](wsa-userguide-14-5_chapter2.pdf#nameddest=unique_88) d'un hôte de relais SMTP

# **Contrôle de l'accès au Web à l'aide des groupes de répertoires dans le nuage**

Vous pouvez utiliser Cisco Cloud Web Security pour contrôler l'accès Web en fonction des groupes de répertoires. Lorsque le trafic vers Cisco Cloud Web Security est acheminé par l'intermédiaire d'un Secure Web Appliance en mode Cloud Connector, Cisco Cloud Web Security doit recevoir les informations de groupe de répertoires avec les transactions de Cloud Connector pour pouvoir appliquer les politiques de nuage basées sur les groupes.

### **Before you begin**

Ajoutez un domaine d'authentification à la configuration Secure Web Appliance.

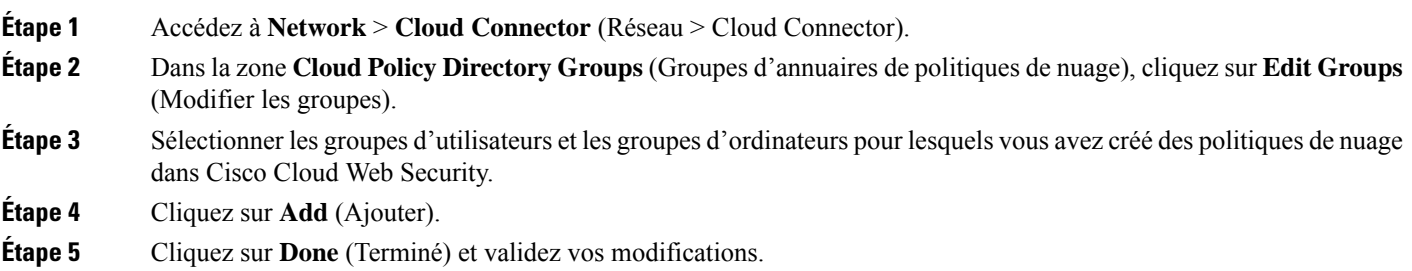

**What to do next**

**Informations connexes**

• Domaines [d'authentification](wsa-userguide-14-5_chapter6.pdf#nameddest=unique_27)

## **Contournement du serveur proxy dans le nuage**

Les politiques de routage dans le nuage vous permettent d'acheminer le trafic Web vers les proxys Cisco Cloud Web Security ou directement vers Internet sur la base des caractéristiques suivantes :

- **Identification Profile** (Profil d'identification)
- Proxy Port (Port du serveur proxy)
- Subnet (Sous-réseau)
- URL Category (Catégorie URL)
- User Agent (Agent d'utilisateur)

Le processus de création de politiques de routage du nuage en mode Cloud Connector est identique au processus de création de politiques de routage en mode standard.

#### **Thèmes connexes**

• Création d'une [politique](wsa-userguide-14-5_chapter11.pdf#nameddest=unique_49)

# **Prise en charge partielle de FTP et HTTPS en mode Cloud Connector**

Secure Web Appliance en mode Cloud Connector ne prend pas entièrement en charge FTP ou HTTPS.

### **FTP**

FTP n'est pas pris en charge par Cloud Connector. AsyncOS abandonne le trafic FTP natif lorsque l'appliance est configurée pour Cloud Connector.

FTP sur HTTP est pris en charge en mode Cloud Connector.

### **HTTPS**

Cloud Connector ne prend pas en charge le déchiffrement. Il transmet le trafic HTTPS sans déchiffrer.

Comme Cloud Connector ne prend pas en charge le déchiffrement, AsyncOS n'a généralement pas accès aux informations dans les en-têtes clients du trafic HTTPS. Par conséquent, AsyncOS ne peut généralement pas appliquer les politiques de routage qui reposent sur les informations contenues dans les en-têtes chiffrés. C'est toujours le cas pour les transactions HTTPS transparentes. Par exemple, pour les transactions HTTPS transparentes, AsyncOS n'a pas accès au numéro de port dans l'en-tête du client HTTPS et, par conséquent, il ne peut pas correspondre à une politique de routage basée sur le numéro de port. Dans ce cas, AsyncOS utilise la politique de routage par défaut.

Il y a deux exceptions pour les transactions HTTPS explicites. AsyncOS a accès aux informations suivantes pour les transactions HTTPS explicites :

- URL
- Numéro du port de destination

Pour les transactions HTTPS explicites, il est possible de mettre en correspondance une politique de routage basée sur l'URL ou le numéro de port.

## **Prévention de la perte de données sécurisées**

Vous pouvez intégrer Cloud Connector à des serveurs externes de protection contre la perte de données en sélectionnant **Network** > **External DLP Servers** (Réseau > Serveur DLP externes).

#### **Thèmes connexes**

• Prévenir la perte de données [sensibles](wsa-userguide-14-5_chapter17.pdf#nameddest=unique_106)

## **Affichage des noms d'utilisateurs et de groupes et des adresses IP**

Pour afficher les noms de groupes, les noms d'utilisateur et les adresses IP configurés, accédez à la page whoami.scansafe.net.

## **Abonnement aux journaux Cloud Connector**

Les journaux Cloud Connector fournissent des informations utiles pour résoudre les problèmes rencontrés par Cloud Connector, par exemple, les utilisateurs et les groupes authentifiés, l'en-tête en nuage et la clé d'autorisation.

- **Étape 1** Accédez à **System Administration** > **Log Subscriptions** (Administration système > Abonnement aux journaux).
- **Étape 2** Sélectionnez **Cloud Connector Logs** (Journaux Cloud Connector) dans le menu **Log Type** (Type de journal).
- **Étape 3** Tapez un nom dans le champ **Log Name** (Nom du journal).
- **Étape 4** Définissez le niveau de journalisation.
- **Étape 5** Envoyez et validez vos modifications.

### **What to do next**

**Thèmes connexes**

• [Superviser](wsa-userguide-14-5_chapter23.pdf#nameddest=unique_109) l'activité du système au moyen de journaux

# **Profils d'identification et authentification avec Cloud Web Security Connector**

Cloud Web Security Connector prend en charge l'authentification de base et NTLM. Vous pouvez également contourner l'authentification pour certaines destinations.

En mode Cloud Connector, à l'aide d'un domaine Active Directory, vous pouvez identifier les demandes de transaction comme provenant d'ordinateurs spécifiques. Le service d'ID d'ordinateur n'est pas disponible en mode standard.

À deux exceptions près, l'authentification fonctionne de la même manière dans Secure Web Appliance, que ce soit dans la configuration standard ou dans la configuration Cloud Connector. Exceptions :

- Le service d'ID d'ordinateur n'est pas disponible en mode standard.
- AsyncOSne prend pas en charge Kerberos lorsque l'appliance est configurée en mode Cloud Connector.

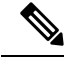

Les profils d'identification basés sur l'agent utilisateur ou l'URL de destination ne sont pas pris en charge pour le trafic HTTPS. **Note**

#### **Thèmes connexes**

- Identification des ordinateurs pour l'application des politiques, on page 8
- Accès invité pour les utilisateurs non authentifiés, on page 9
- Classifier les utilisateurs finaux pour [l'application](wsa-userguide-14-5_chapter7.pdf#nameddest=unique_113) des politiques
- Survol de l'acquisition des informations [d'authentification](wsa-userguide-14-5_chapter6.pdf#nameddest=unique_114) de l'utilisateur final

## **Identification des ordinateurs pour l'application des politiques**

En activant le service d'ID d'ordinateur, AsyncOS peut appliquer des politiques basées sur l'ordinateur qui a effectué la demande de transaction plutôt que sur l'utilisateur authentifié, l'adresse IPou un autre identifiant. AsyncOS utilise NetBIOS pour acquérir l'ID de l'ordinateur.

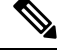

Sachez que le service d'identité de l'ordinateur n'est disponible que par le biais des domaines Active Directory. Si aucun domaine Active Directory n'est configuré, ce service est désactivé. **Note**

- **Étape 1** Sélectionnez **Network > Machine ID Service** (Réseau > Service d'ID d'ordinateur).
- **Étape 2** Cliquez sur **Enable and Edit Settings** (Activer et modifier les paramètres).
- **Étape 3** Configurez les paramètres d'identification de l'ordinateur :

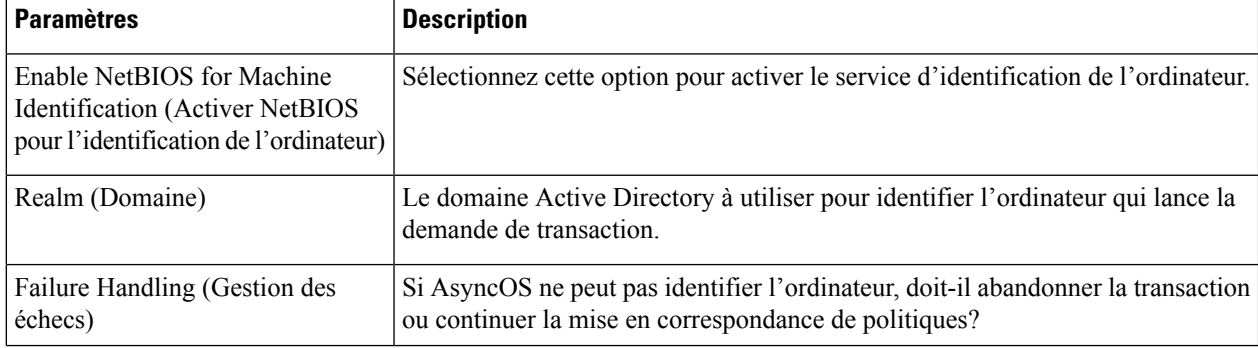

**Étape 4** Envoyez et validez vos modifications.

## **Accès invité pour les utilisateurs non authentifiés**

Si Secure Web Appliance est configuré pour fournir un accès invité aux utilisateurs non authentifiés, en mode Cloud Connector, AsyncOS affecte les utilisateurs invités au groupe \_\_GUEST\_GROUP\_\_ et envoie ces informations à Cisco Cloud Web Security. Utilisez des identités pour fournir un accès invité aux utilisateurs non authentifiés. Utilisez les politiques Cisco Cloud Web Security pour contrôler ces utilisateurs invités.

### **Thèmes connexes**

• Octroi d'un accès invité après échec de [l'authentification](wsa-userguide-14-5_chapter6.pdf#nameddest=unique_115)

I

### À propos de la traduction

Cisco peut fournir des traductions du présent contenu dans la langue locale pour certains endroits. Veuillez noter que des traductions sont fournies à titre informatif seulement et, en cas d'incohérence, la version anglaise du présent contenu prévaudra.